## **Scrath インストール方法**

## **1. Scratch3 の導入について**

**1.1 ダウンロードとインストール**

以下のサイトからダウンロードを行います。

https://scratch.mit.edu

(1) アクセスすると図1のような画面が出てきますので,画面をスクロールさせて下の方に移動させます。

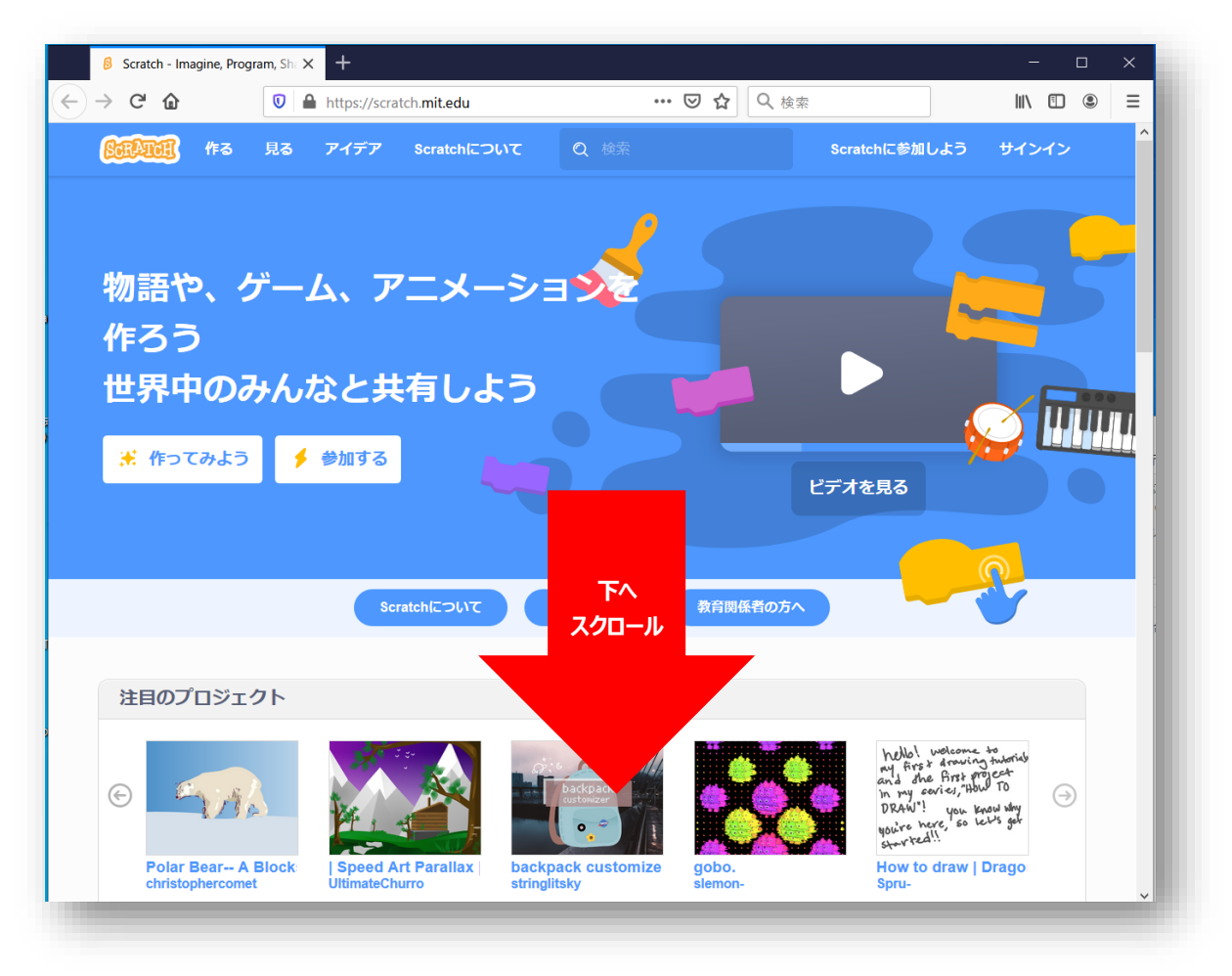

図 1. Scratch3 Web サイト (その1)

(2) 図2 のような画面になるので,「ダウンロード(実線枠内)」をクリックします。

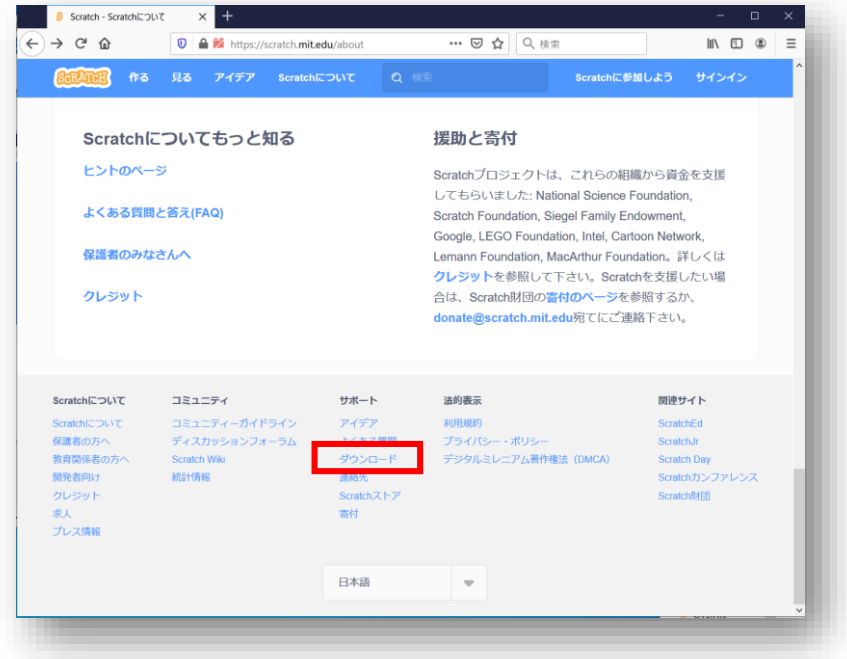

図 2. Scratch3 Web サイト (その 2)

(3) 次に,図3 の画面になるので,「直接ダウンロード(実線枠内)」をクリックします。

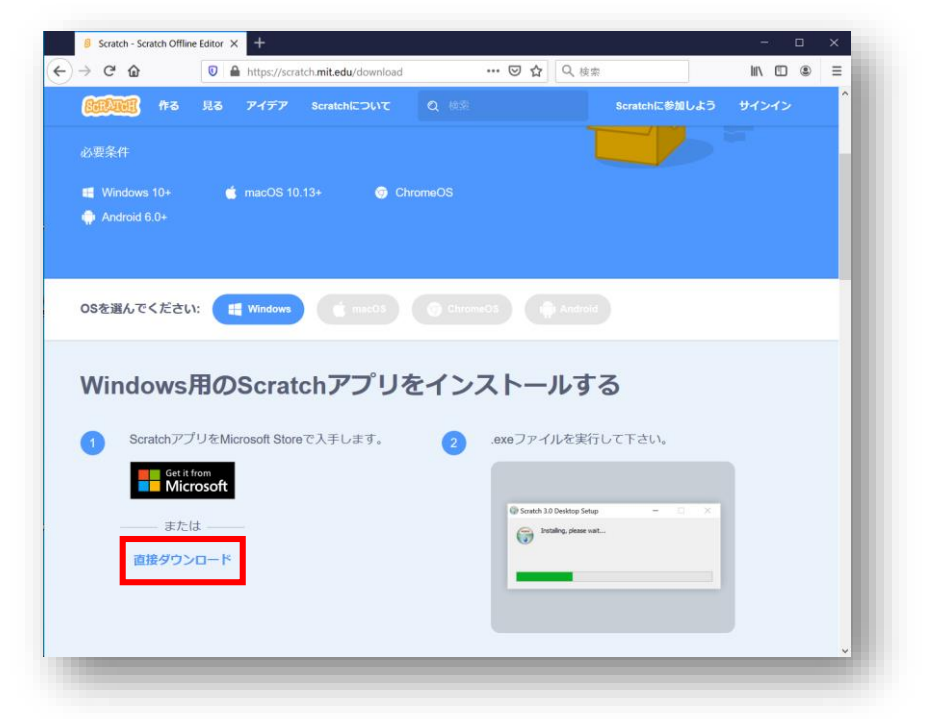

図3. Scratch3 Web サイト (その3)

※今回は Windows10 用の説明となっています。 Scratch3 は Windows10 以外にも, MacOS, ChromeOS, Android にも対応しています。

(4) 図4 のような画面が出てくるので「ファイルを保存」をクリックして保存します。

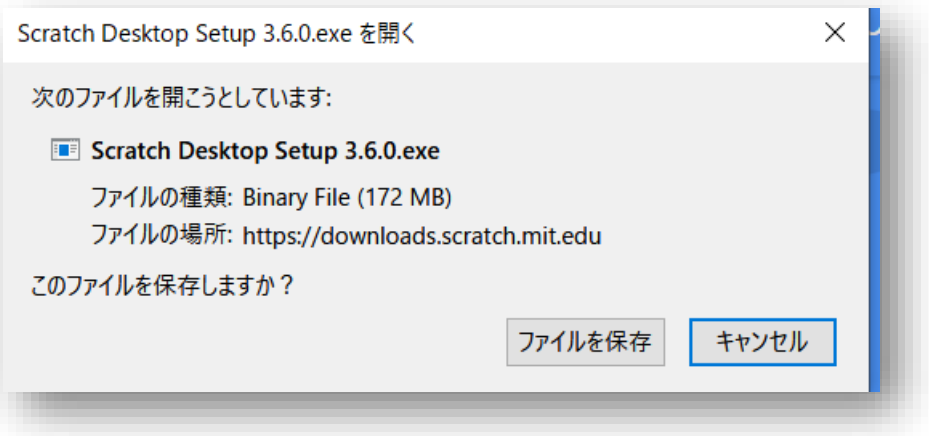

図4. ファイル保存画面

(5) 何も指定せずにダウンロードした場合には,図 5 のように,「ダウンロード」フォルダにファイルがダウンロードさ れています。ダウンロードしたファイルをダブルクリックするとインストールが始まります。

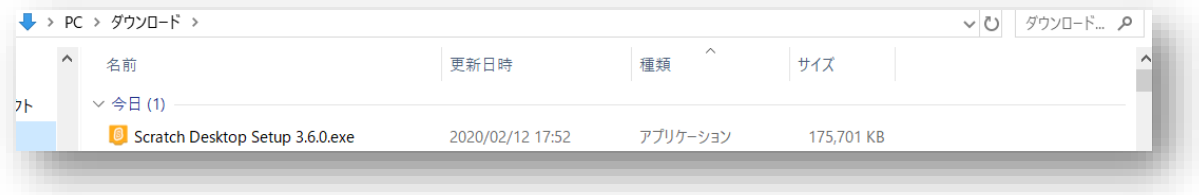

図5. ダウンロードしたファイル

(6) 次に,図 6 のような画面が出てくるので,自宅などで自分だけで使用するのであれば,「現在のユーザの みにインストールする」を選択します。複数のユーザで使用している PC では上側の選択肢を選択します。

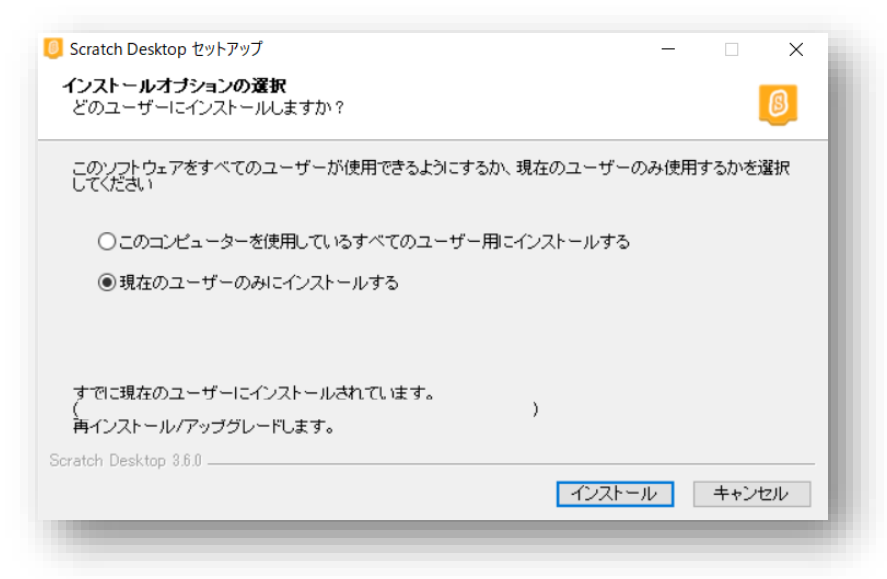

図6. インストール中の画面

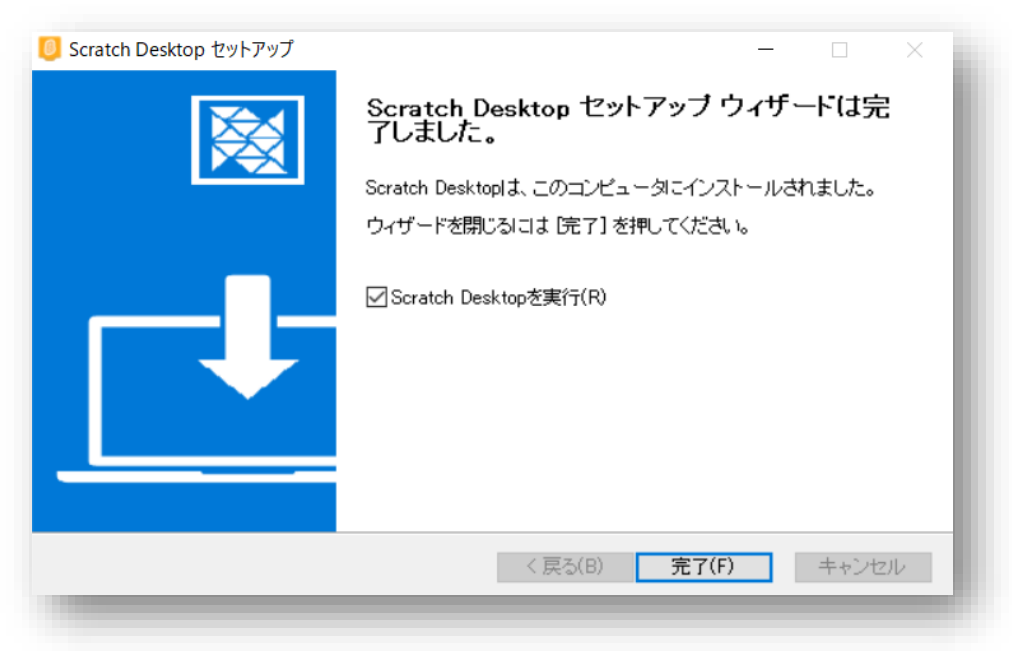

(7) インストールが終了すると図7 のような画面が出てきます。その後,「完了」を押します。

図7. インストール終了画面

(8) インストール後,起動させると図 8 のような画面が出てきます。これで Scratch を使用することができるよう になります。

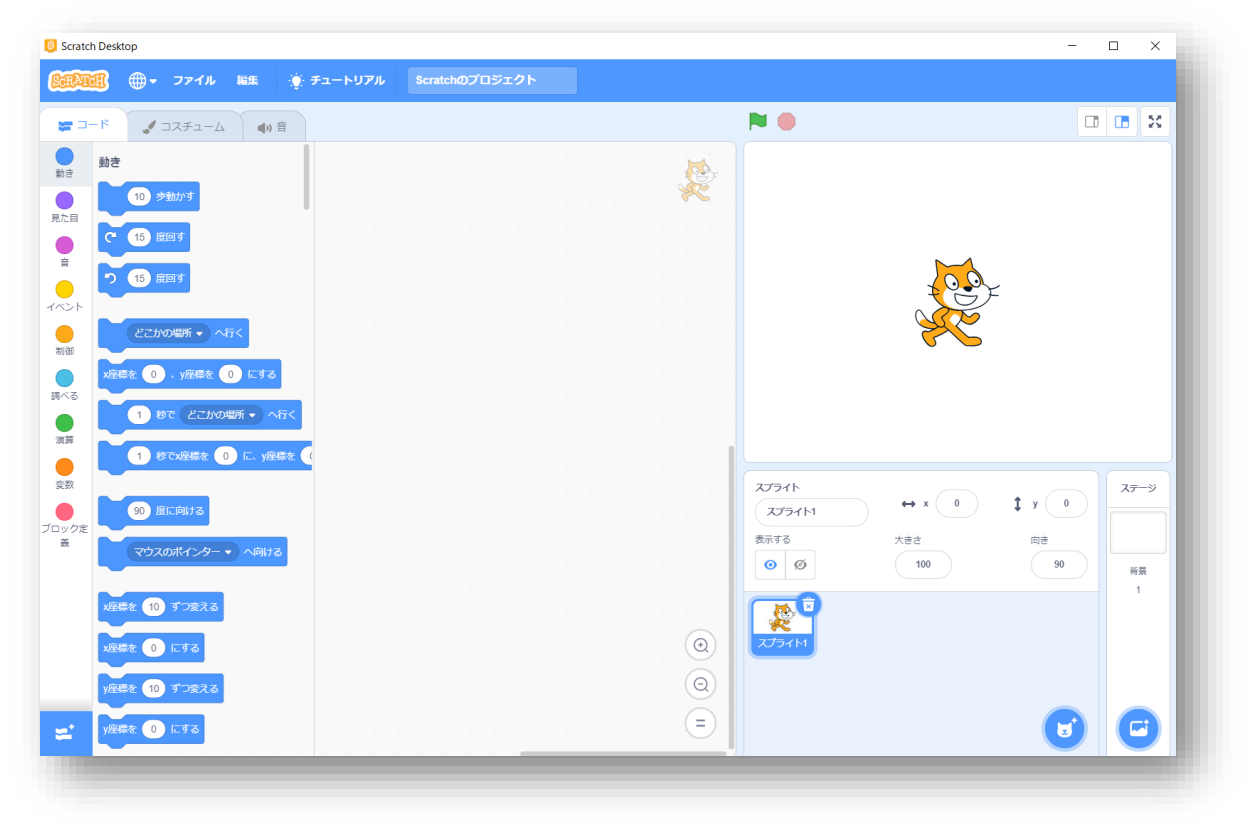

図8. 起動後の画面